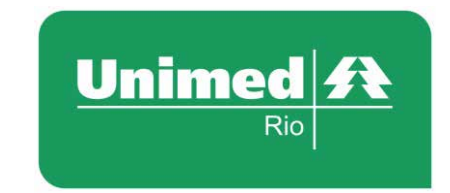

## **Como configurar o NEO no Edge**

1) Para configurar o NEO no Microsoft EGDE será necessário clicar em "**Configurações e mais"**:

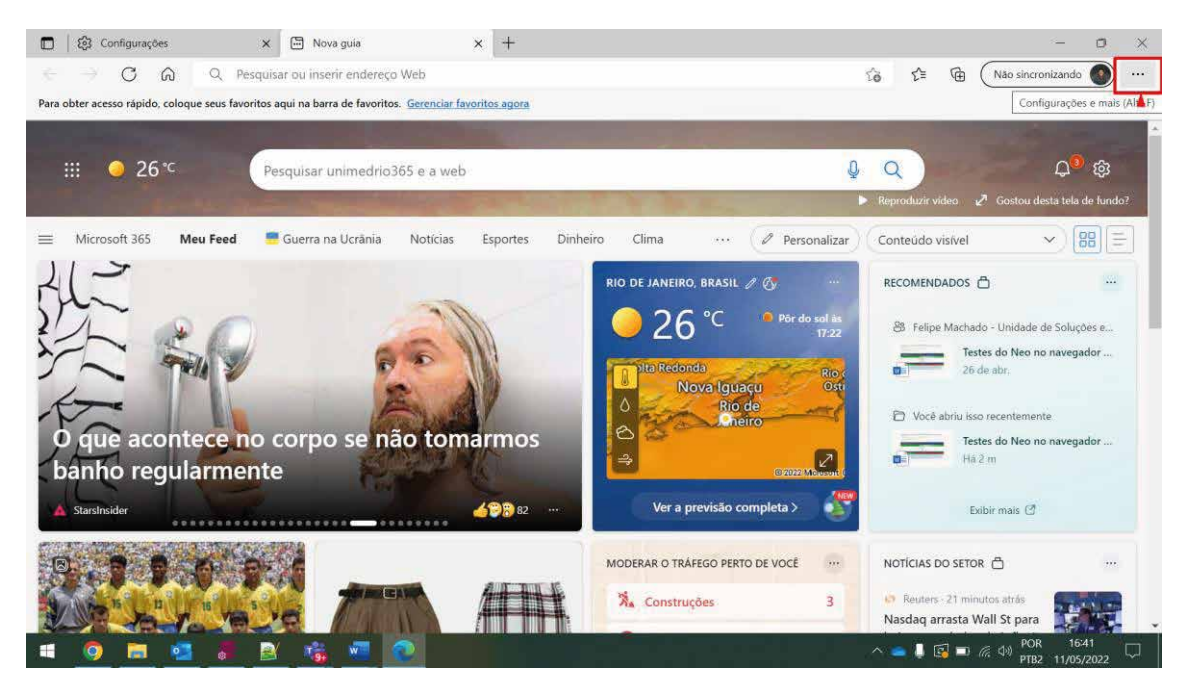

## 2) Depois em "Configurações":

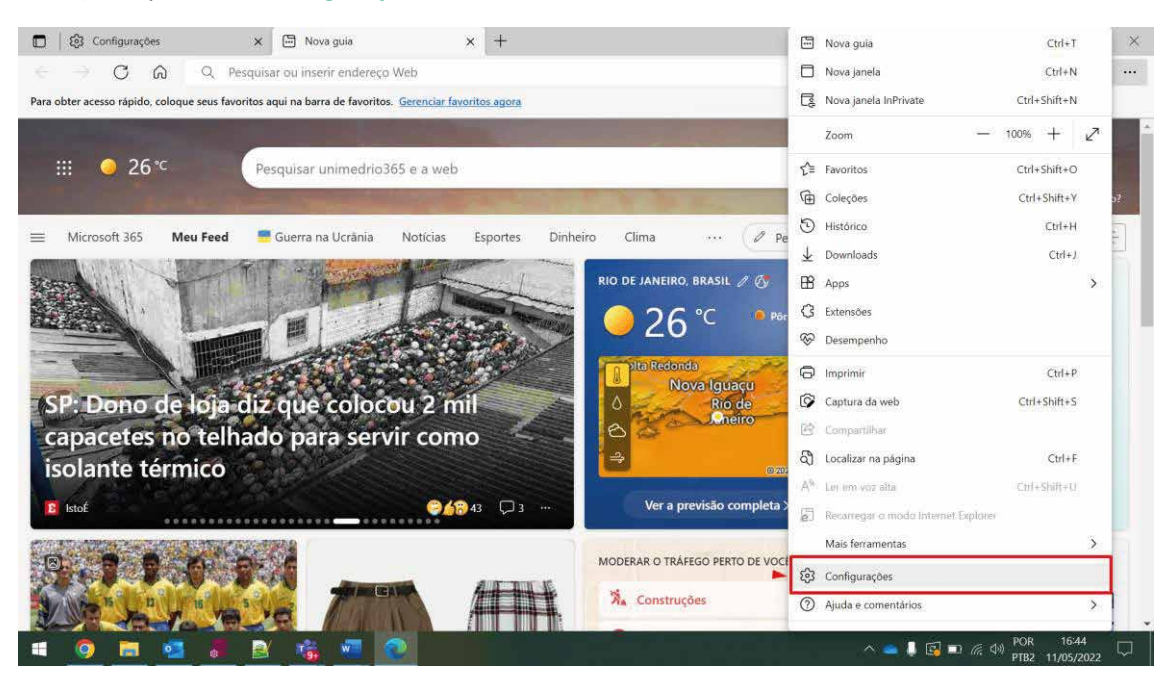

3) Digite no campo de pesquisa, "Internet Explorer" e desça a barra de rolagem até a opção "Compatibilidade do Internet Explorer"

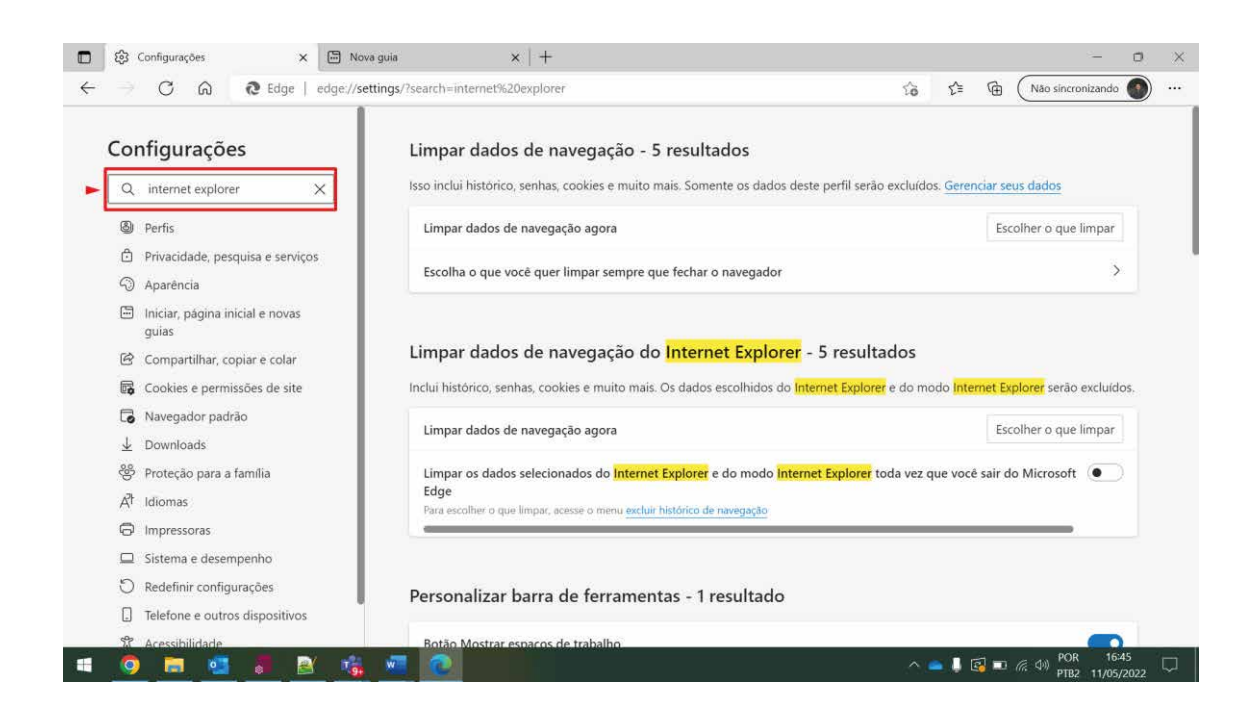

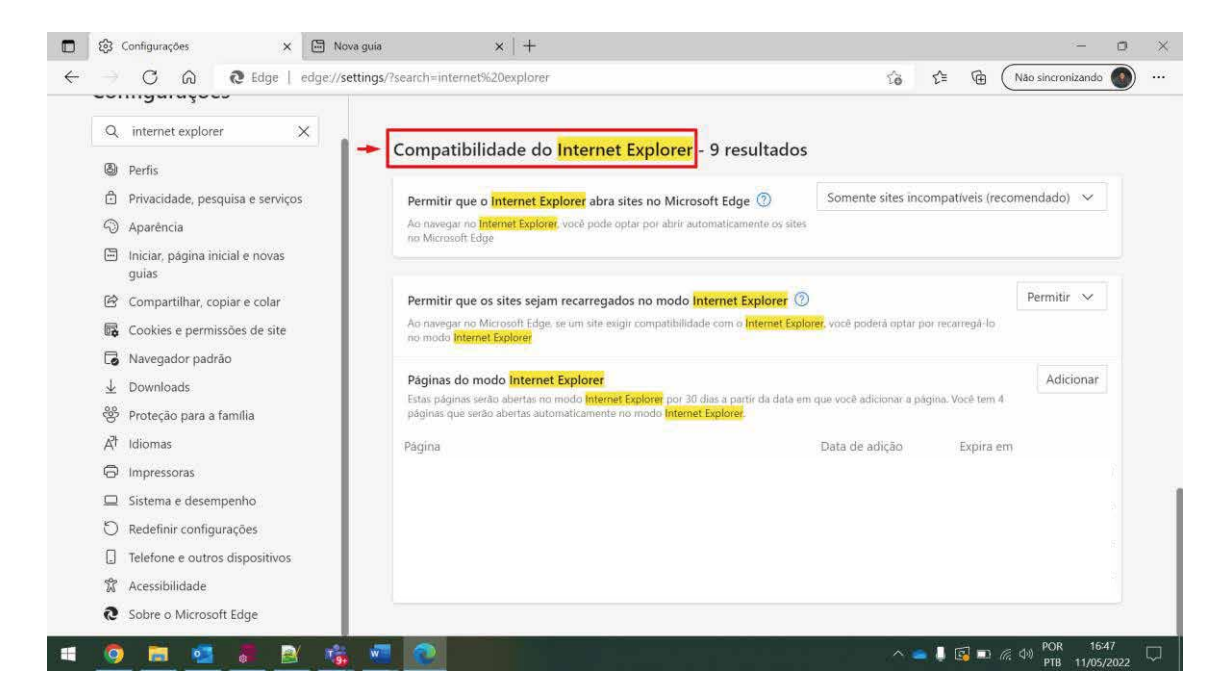

- 4) Verifique se o campo "Permitir que o Internet Explorer abra sites no Microsoft Egde" está com a opção "Somente sites incompatíveis (recomendado)";
- 5) Marque no campo "Permitir que os sites seja recarregados no modo Internet Explorer" para Permitir;
- 6) Para adicionar as páginas que serão abertas no Egde clique em "Adicionar" no campo "Páginas do modo Internet Explorer" e como o exemplo abaixo adicione o endereço e clique em adicionar:

http://neo/

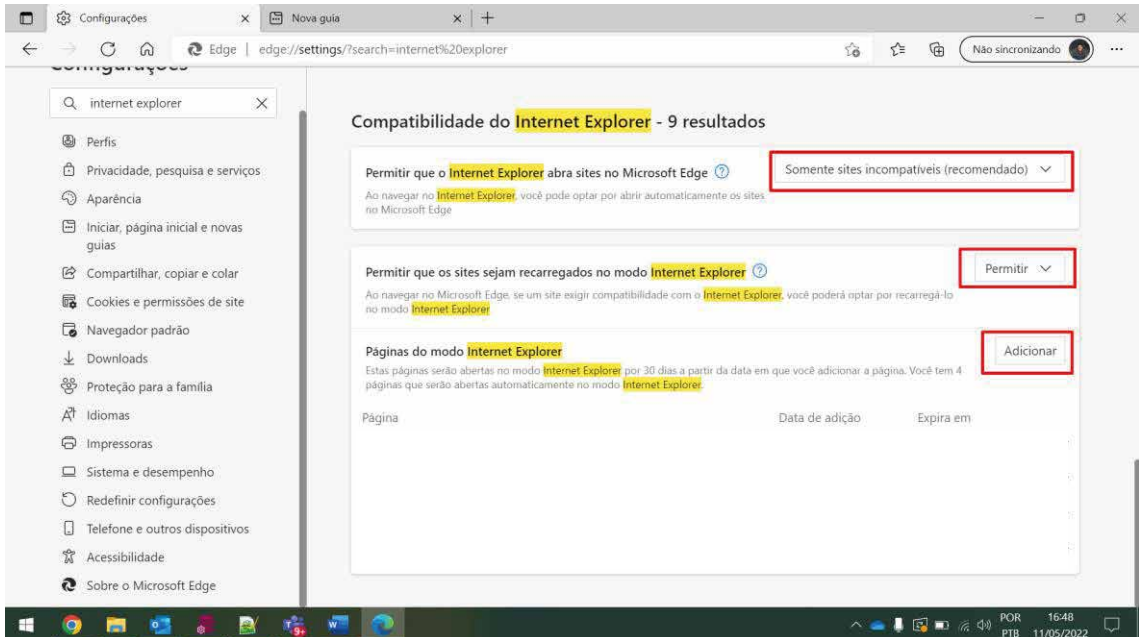

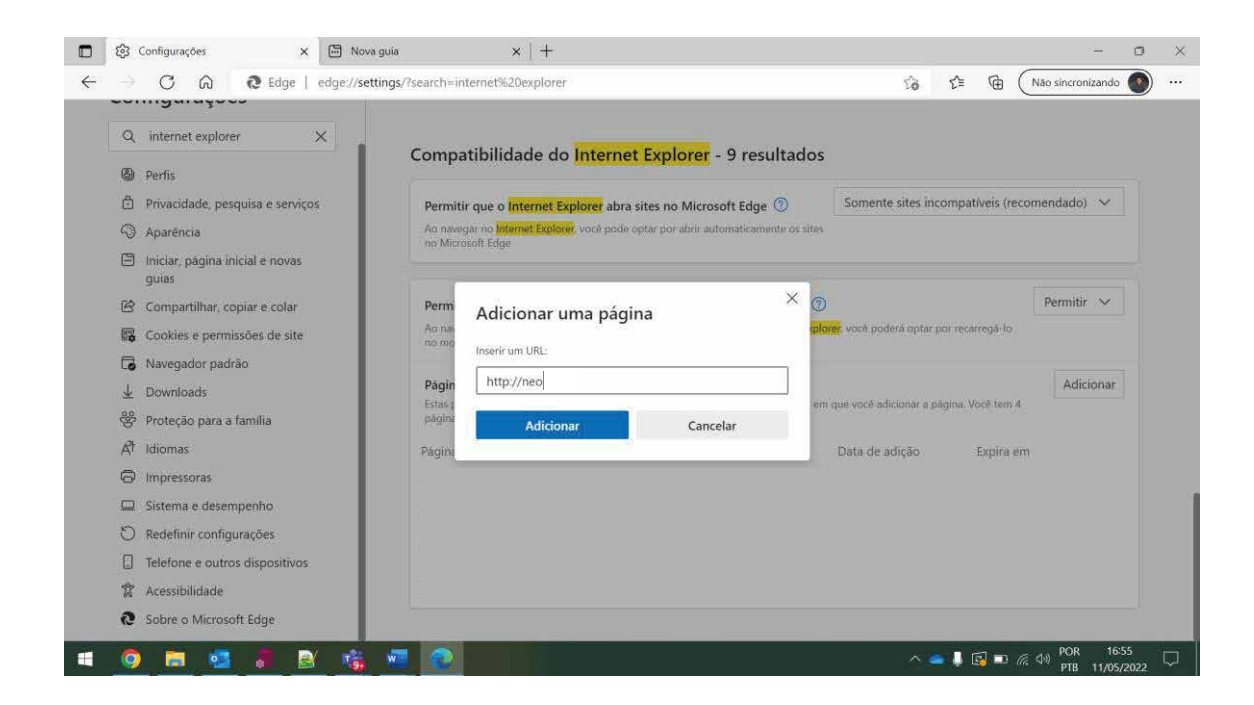

7) Após inserir os endereços a configuração estará finalizada.

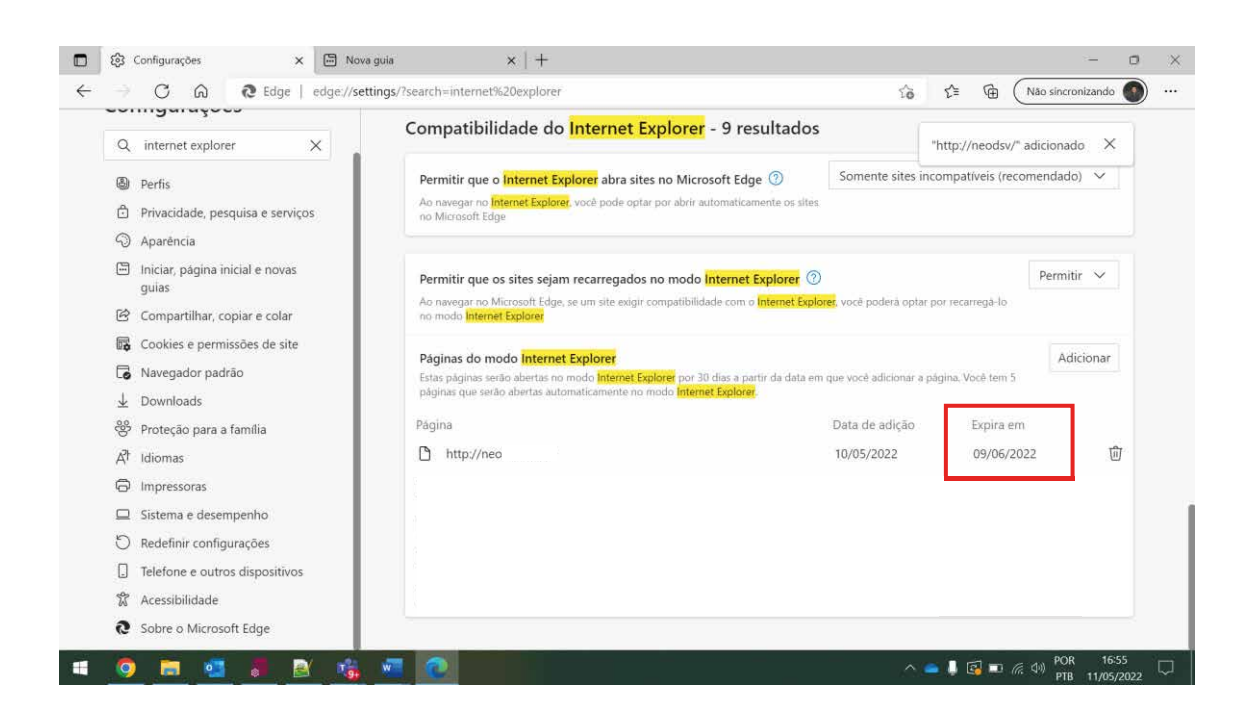

## Atenção:

O procedimento precisará ser realizado a cada 30 dias conforme orientação da Microsoft.